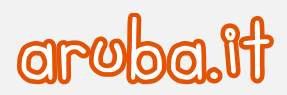

## Servizio di Posta Elettronica - Convenzione Consip PEL

Configurazione iPhone/iPad per sincronizzazione CalDAV

1

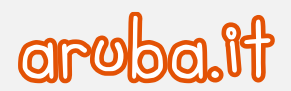

## **Configurazione di iPhone ed iPad**

1) Cliccare dalla home su -**Impostazioni**- e poi -**Password e account**-.

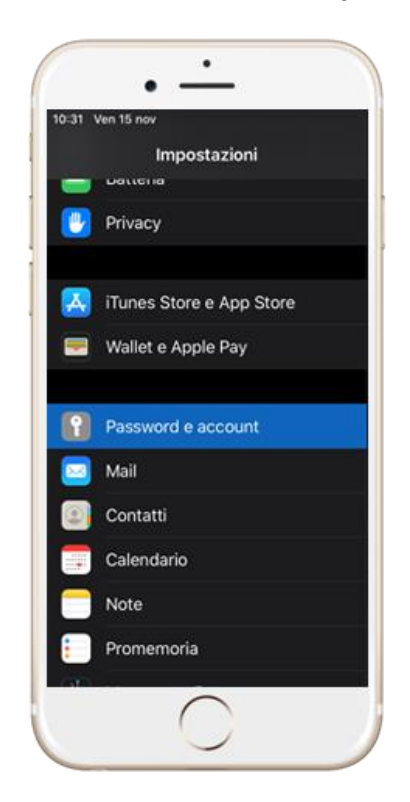

2) Cliccare -**Aggiungi account**-.

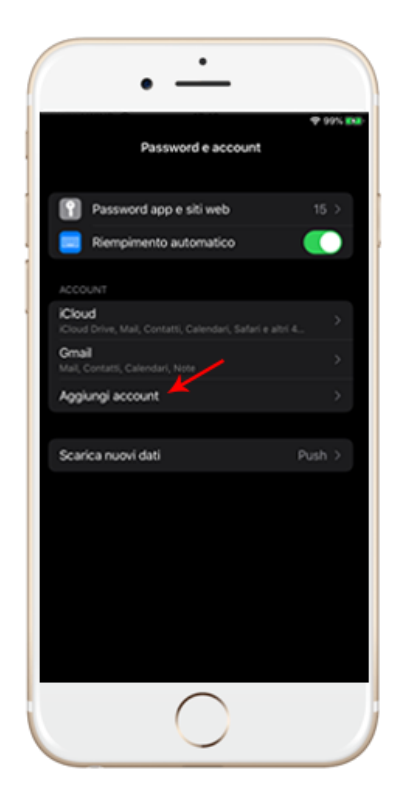

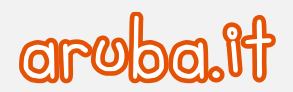

3) Selezionare -**Altro**-.

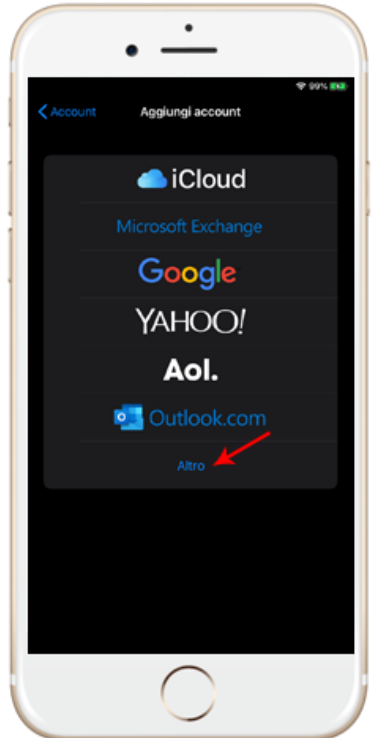

4) Cliccare -**Aggiungi account CalDAV**-.

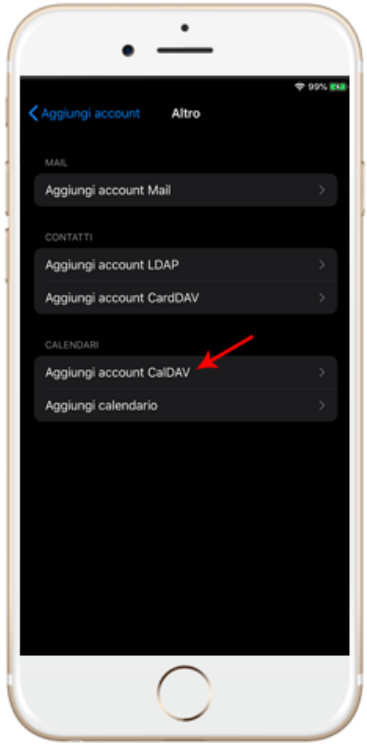

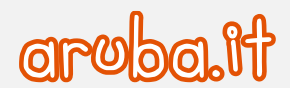

5) Inserire i seguenti dati:

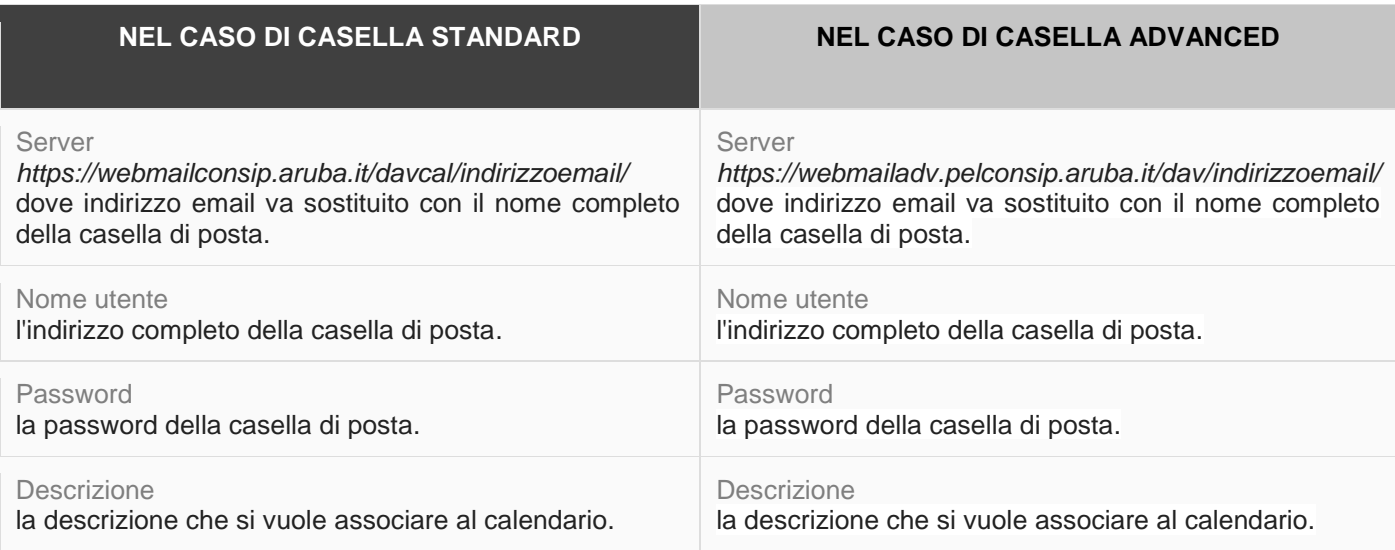

Cliccare successivamente su -**Avanti**-.

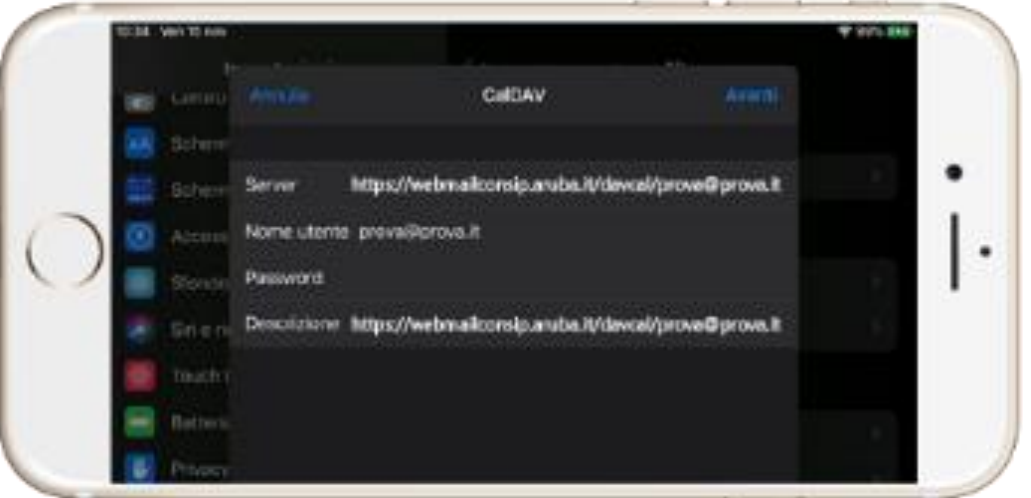

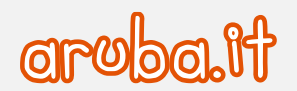

6) Verificare che le spunte dei Calendari e Promemoria siano verdi e premere -**Salva**-.

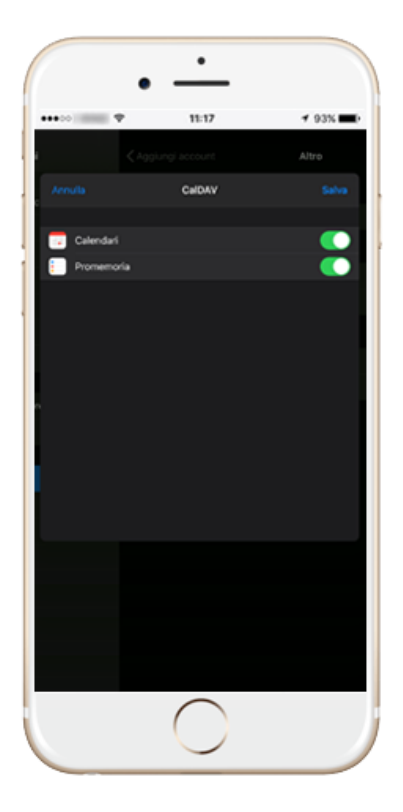

Nel caso si desiderasse escludere uno o più calendari dalla sincronizzazione è possibile accedere all'app -**Calendario**e premere poi -**Calendari**- per effettuare le deselezioni opportune.

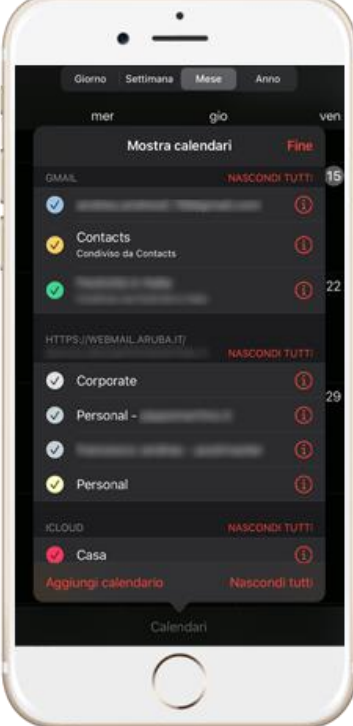

5